# **Faculty Annual Reports using Activity Insight at IU Northwest**

11/16/2016, 4/19/2018, 4/8/2022, Office of Academic Affairs

### **GENERAL INFORMATION**

#### **Faculty Support Guide:**

[https://drive.google.com/file/d/1FoTx\\_3QRilwNi5BWyvjWPI5E8XDYqz8q/view](https://drive.google.com/file/d/1FoTx_3QRilwNi5BWyvjWPI5E8XDYqz8q/view)

#### **Reviewer Support Guide:**

[https://drive.google.com/file/d/1\\_Gor-reQU4gio4-umwvroSR5-TtgOysa/view](https://drive.google.com/file/d/1_Gor-reQU4gio4-umwvroSR5-TtgOysa/view)

**Access: One.IU.edu -- Digital Measures app** 

## **FOR FACULTY**

**Navigating within Activity Insight:** The left navigation bar allows you to move around within Activity Insight.

m. T Digital Measures - Activity Insight<br>
DM Activity Insight (All IU Campus...

 $\ddot{\mathbf{e}}$ 

 $+ + + + + (0)$ 

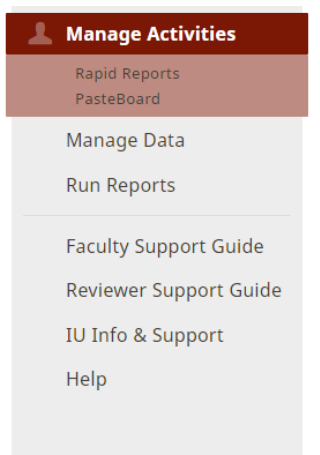

- 1. Click on Manage your Activities to enter, edit, or review your activities.
- 2. Click on Run Reports to generate your CV or annual faculty report document.

### **Entering Information into Activity Insight:**

- 1. When you log into Activity Insight, you will automatically land on the Manage your Activities page.
- 2. There are five Sections within the Main Menu: 1) General Information, 2) Teaching, 3) Scholarship/Research, 4) Service, and 5) Supplemental. Each of these sections has a number of screens where you can enter specific categories of data.
- 3. What to enter:
	- i. One of the principal uses of the data in Activity Insight at this time is to support your annual report. *If you want your department chair/program director/dean to consider an*

*activity in your annual review, you should include it here.*

- ii. Some data elements will be used by your department or college for professional accreditation and various other reporting purposes. The more data you provide up front in Activity Insight, the fewer requests you should receive to submit supplemental data (*e.g.*  CV's, lists of articles published, *etc.*)
- iii. Some other data elements are used for university-wide reporting (*e.g.* our regional accreditation process, Strategic Plan metrics). We ask you to complete as many items as you are able for use in university-wide reports.
- iv. If you don't know where to put an activity, please consult the Data Entry Guide (at the end of this document) or feel free to contact the Office of Academic Affairs. In most cases, the drop-down menus will guide where an activity goes. If that does not help, don't hesitate to ask – your question might spur a change in the screens or the documentation.
- 4. How to enter/edit data:

When you first visit this page, it would be good to spend a few minutes looking through the screens accessible from it. To access a screen, click its name. The resulting summary screen displays records that are stored for that screen.

- To add a new record, select the  $\begin{array}{|c|c|c|}\n\hline\n\end{array}$  Add New Item button.
- To delete a record, select the appropriate check box, then select the **button** button.
- To edit or view a record, click anywhere in the record row on the summary screen. *Note: Your Digital Measures Administrator may have added records to the system for you.*

*These records can be viewed, but cannot be edited or deleted. An icon identifies these records. If revisions are needed to the records which have been entered on your behalf, contact your Digital Measures Administrator using the Help link.*

- **C** Duplicate • To copy a record, select the appropriate check box, then select the button.
- When working in the system, it is important that you preserve modifications by selecting one of the Save buttons at the top of the screen. If you attempt to navigate away from a screen containing unsaved changes, a warning message will display to determine whether you would like to return to the screen and save your modifications before proceeding.
- **Dates drive most reports**, so please enter at least the year for each activity (on most screens you will be prompted to do this before you can save new or modified records). If you can't remember the exact date(s) of an activity, do not obsess over it or spend significant time trying to track it down. The year of the activity is of primary importance. Ongoing activities should include a start date with no end date. One day activities should include an end date with no start date.
- There are essentially four methods that can be used by you to enter information into the system:
	- i. Y ou can use the Pasteboard feature to drag and drop within Activity Insight rather than switching between your CV and Activity Insight. Clicking on the

PasteBoard tab in the left-hand navigation menu of Activity Insight will open a tool that will allow you to copy and paste text from another application (MS Word, etc.). You can then drag and drop elements from the PasteBoard into various data fields.

- ii. You can wait for an IU coauthor to enter the citation. Activity Insight is a relational database. If multiple IU Activity Insight users authored an article, there will be only one record of the citation data in Activity Insight, but it will be associated with all of the authors. The first author to enter a citation will create the citation record for the other IU authors. If you see a record in your list of Intellectual Contributions that says, "Entered By: *Faculty Name*", then a coauthor has already created the record. Please do not create a duplicate record. If any of the information entered by your coauthor is incorrect, please work with that individual to correct it.
- iii. You can click on the Import Items button to import a record from an existing, compatible database.
- iv. Finally, you can enter data by typing it directly into the system.
- v. Note that some fields allow for attachment of a relevant file.

### **Generating Reports:**

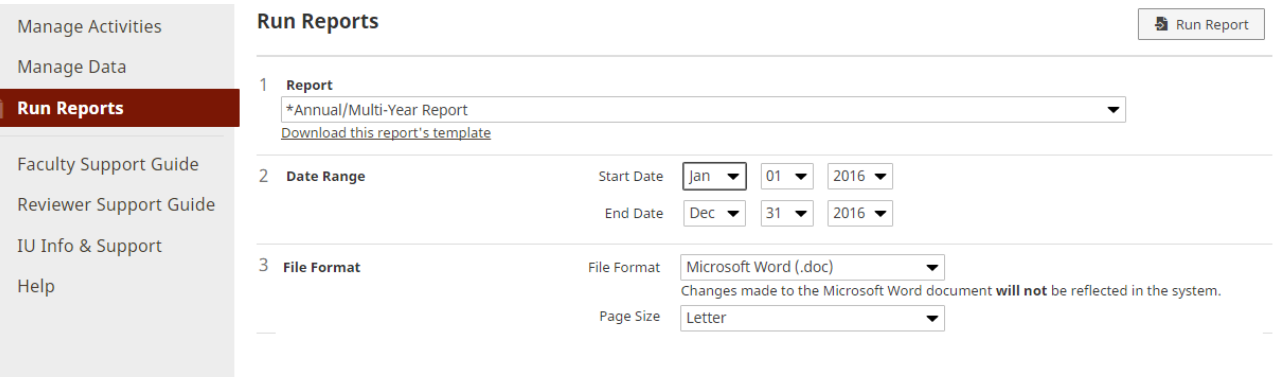

- 1. The Run Reports link is where you will find your annual report generation capability. You can also create a CV from this link.
- 2. When running an Annual Report or Vita, simply follow steps 1-3 to select the appropriate options.
- 3. Once you have generated an annual report (select Jan 1 of the appropriate year through Dec 31 of that same year), save as a PDF on your computer and rename using the following naming convention – LASTNAME\_FIRSTNAME\_ANNUALREPORT\_YEAR. You can then attach this document in the Supplemental Section of Activity Insight to complete your annual report by the regularly scheduled date.
- 4. Most of the custom reports are generated for a specified time period. This presents some problems where activities have been added that do not have dates associated with them. By default, if there is no date associated with an activity (presentation, media or intellectual contribution, *etc.*), those items are automatically included in a report regardless of the time frame specified (the activity could have happened several years before or after the specified

time frame, but the system has no way of knowing that). If you run a report and see undated items, go back to the record (or if it is someone else's record, ask them to) and add a date.

#### **FOR REVIEWERS**

1. You may access the information of any of those you are eligible to review at any time in Activity Insight. If you cannot see all of your faculty contact Cynthia O'Dell [\(codell@iun.edu\)](mailto:codell@iun.edu) for assistance. 2. Once annual reports have been generated by faculty, you can find them in the Supplemental link under the appropriate year.

3. You should add your review(s) of the faculty at the Supplemental Link as well. (page 7)

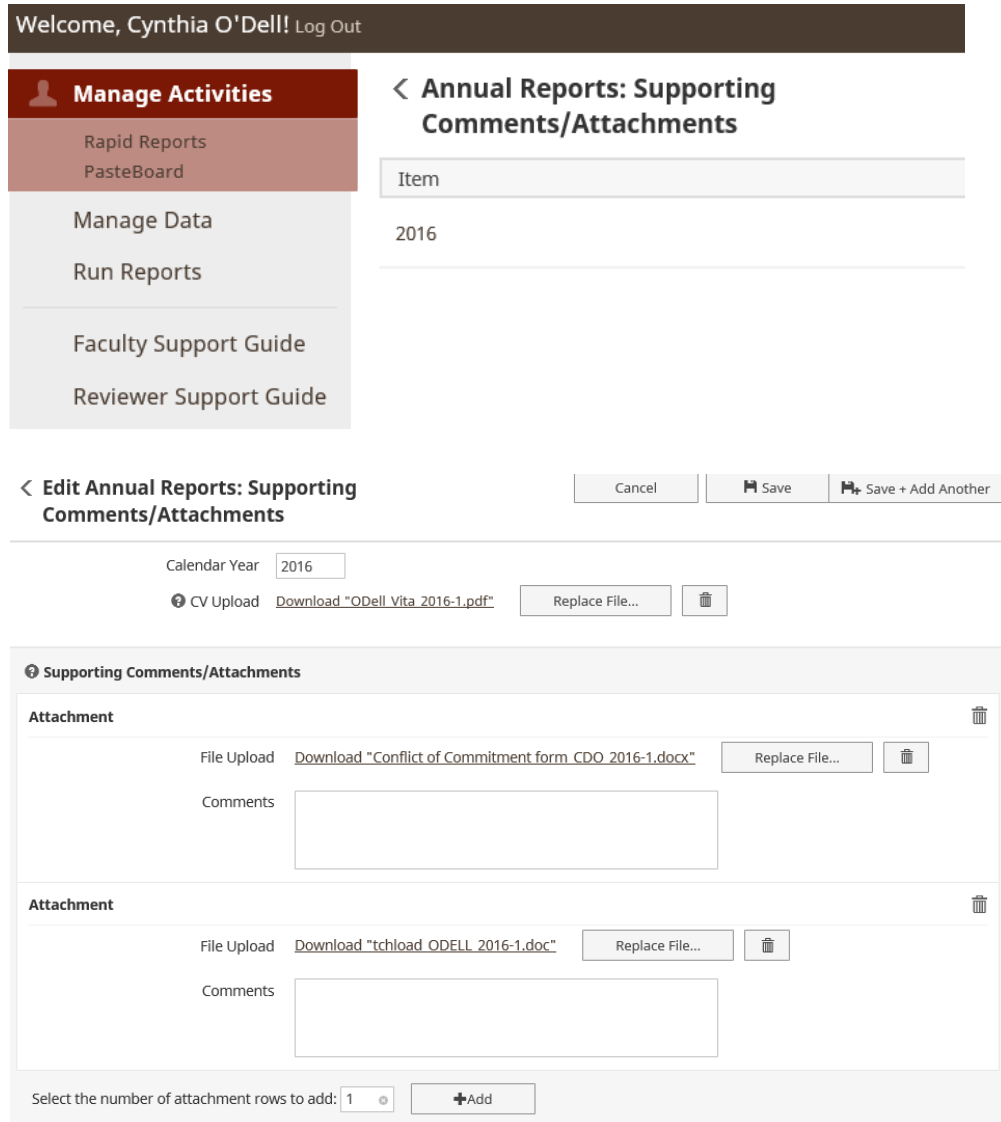

4. Department chairs/Program Directors and deans can run reports on overall faculty activity within their departments or colleges through the Run Reports link as well.

## **Data Entry Guide**

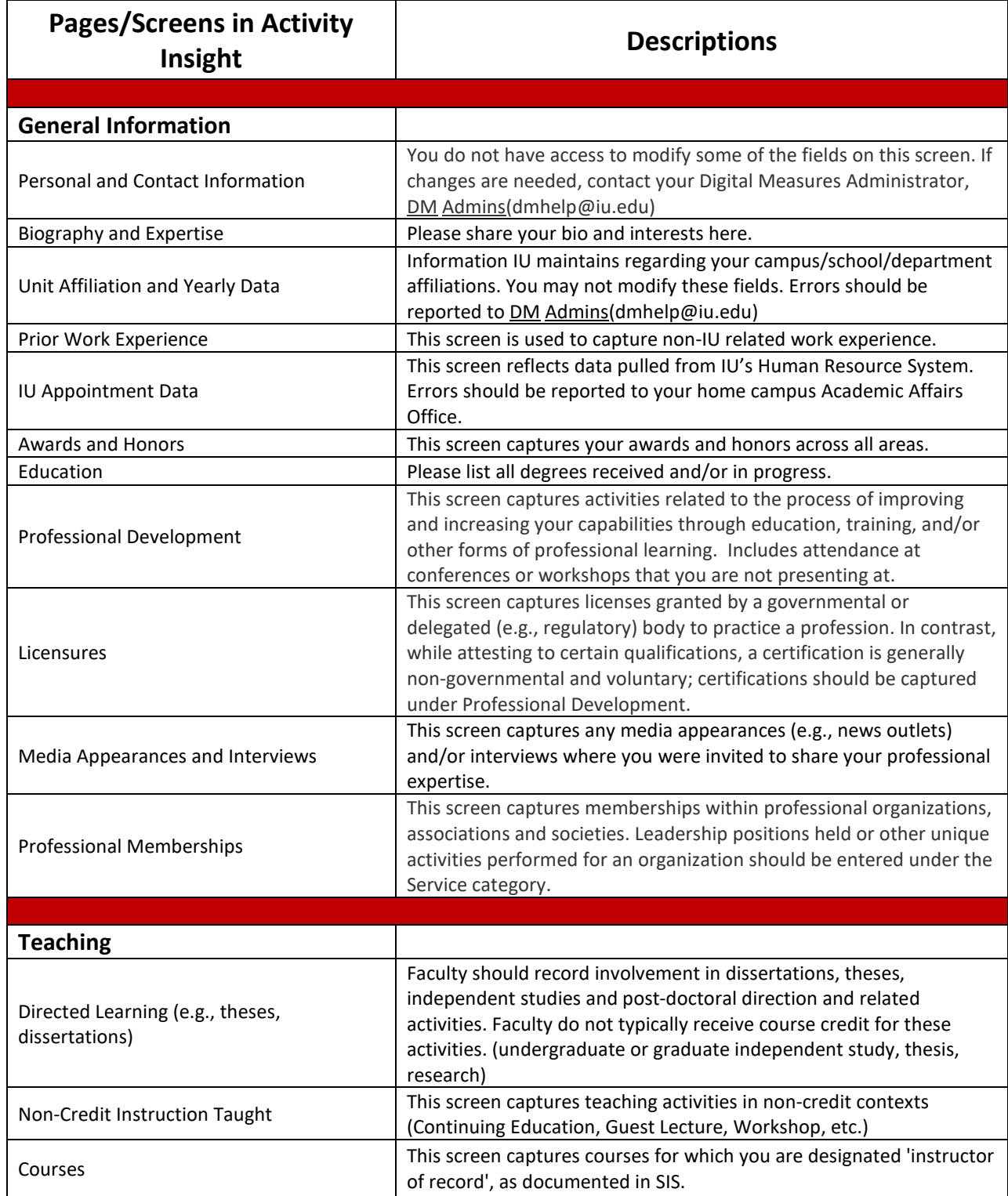

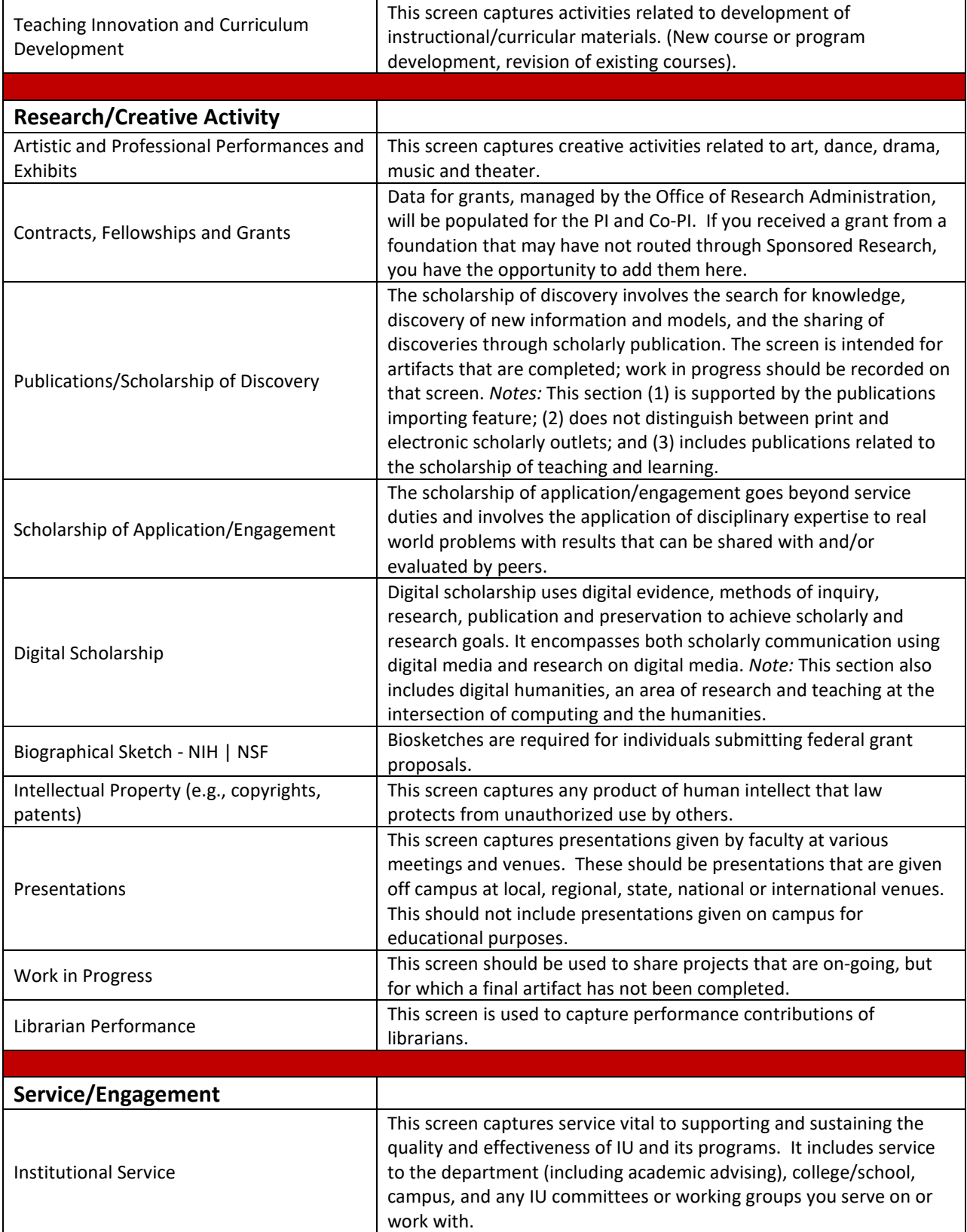

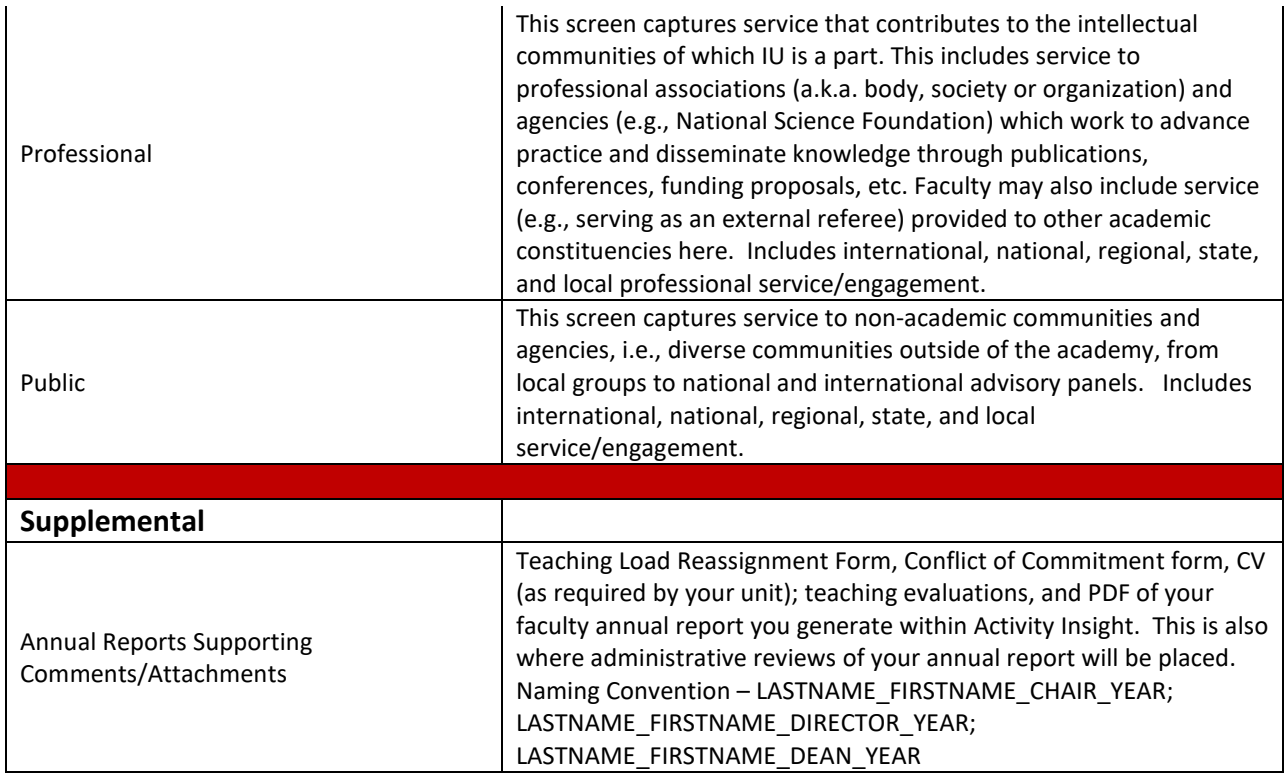

## **MAPPING FROM FAR TO ACTIVITY INSIGHT**

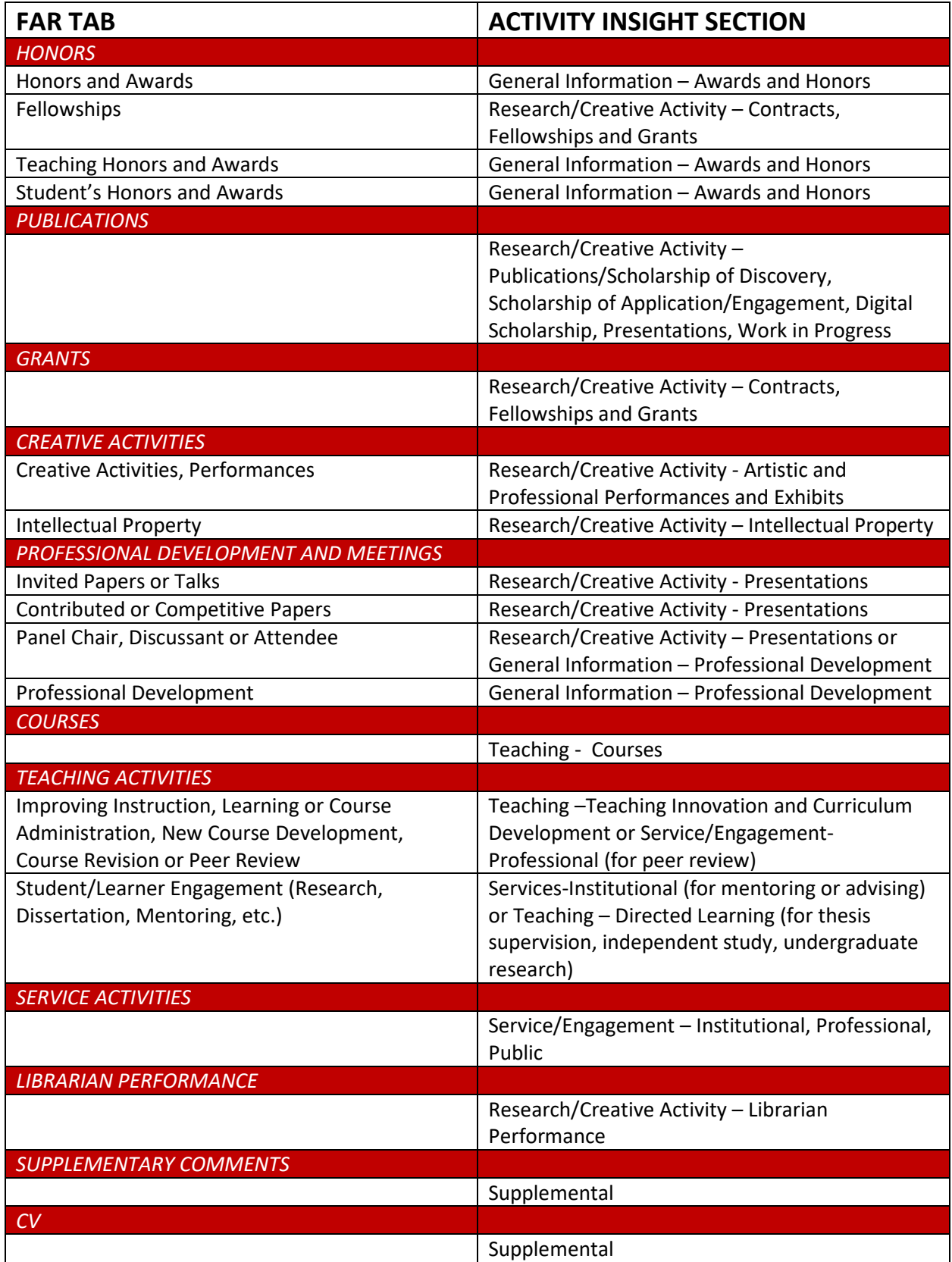